## **1. ACCEDERE ALLA PROCEDURA ON LINE**

<https://www.servizi2.isidata.net/SSdidatticheac/MainGenerale.aspx?lng=it-IT>

Dal menu principale, scegliere l'opzione **4."Gestione dati degli allievi già immatricolati (ovvero già allievi dell'Istituto)".**

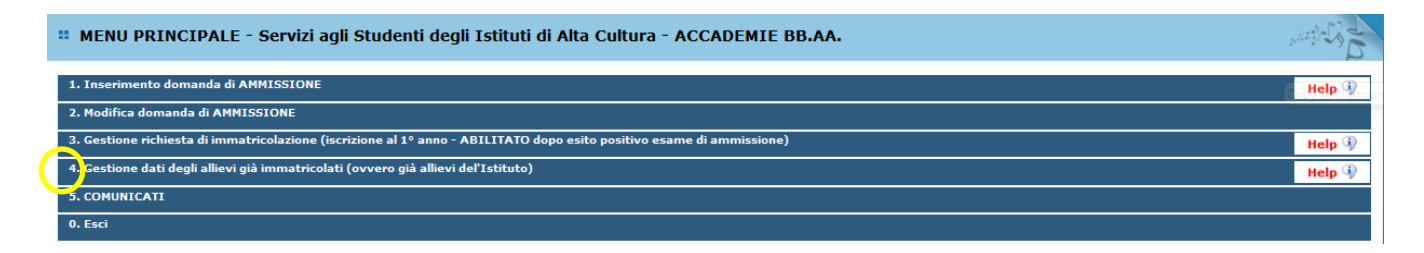

Scegliere dal menu a tendina l'Accademia "L'Aquila".

Inserire il codice e la password personali inviati dall'Accademia.

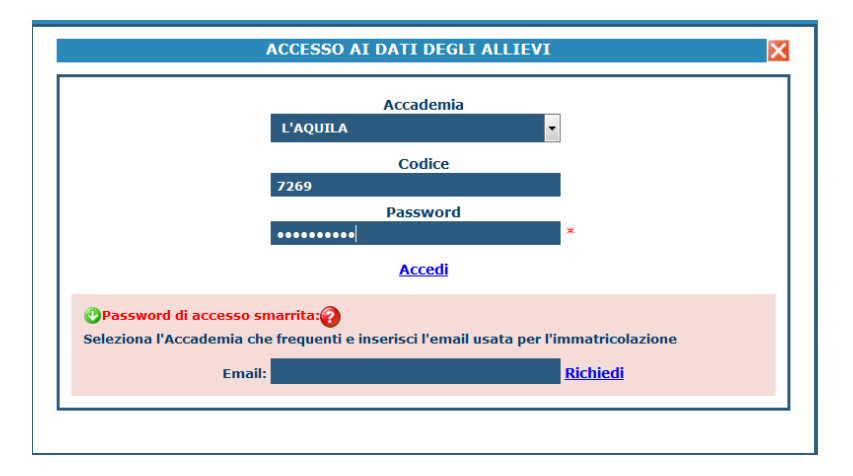

(In caso di smarrimento della password, inserire l'indirizzo e-mail che risulta nei dati dell'Accademia e cliccare su: "Richiedi". Il sistema invierà all'e-mail indicata le credenziali relative).

# **2. SCEGLIERE L'OPZIONE "1. GESTIONE DATI PRINCIPALI"**

# **3. SELEZIONARE LA SCHEDA "GESTIONE TASSE"**

Selezionare "**Clicca per inserire una nuova tassa**".

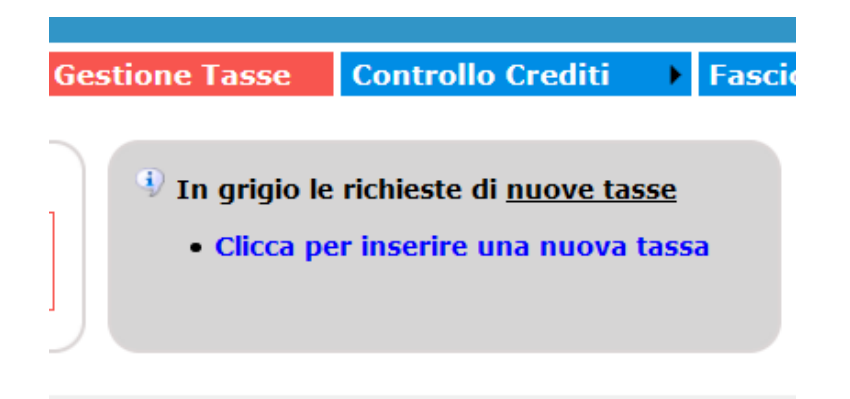

4. SCEGLIERE DAL MENU A TENDINA IL TIPO TASSA "CONTRIBUTO ONNICOMPRENSIVO ANNUALE - 2^ RATA (PagoPA)"

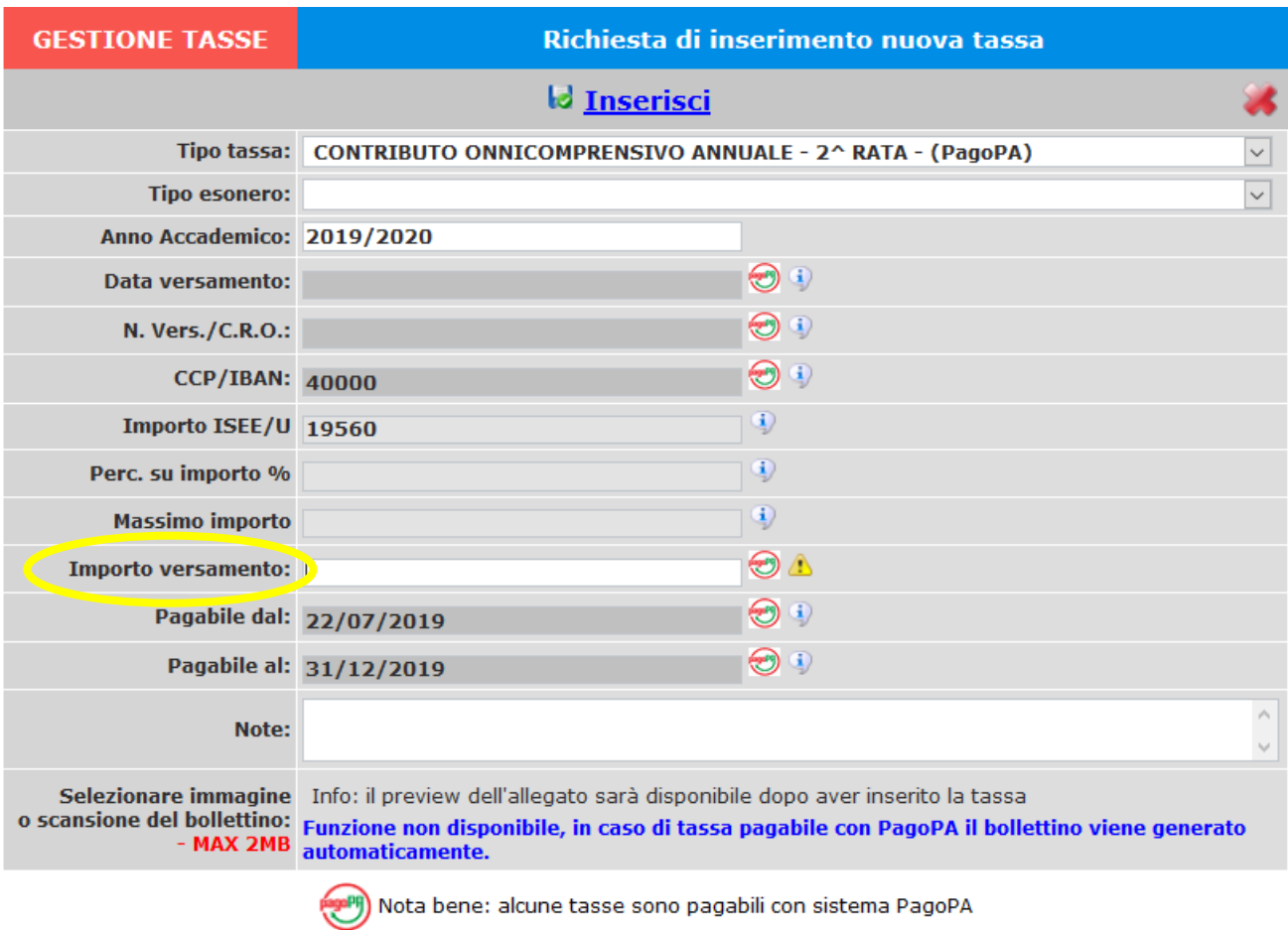

5.

6. DIGITARE L'IMPORTO DEL VERSAMENTO

7. CLICCARE SU "INSERISCI"

### 8. GENERARE IL BOLLETTINO PAGOPA

### - cliccare il pulsante "SELEZIONE TASSE PER MAV/IUV (PagoPA)"

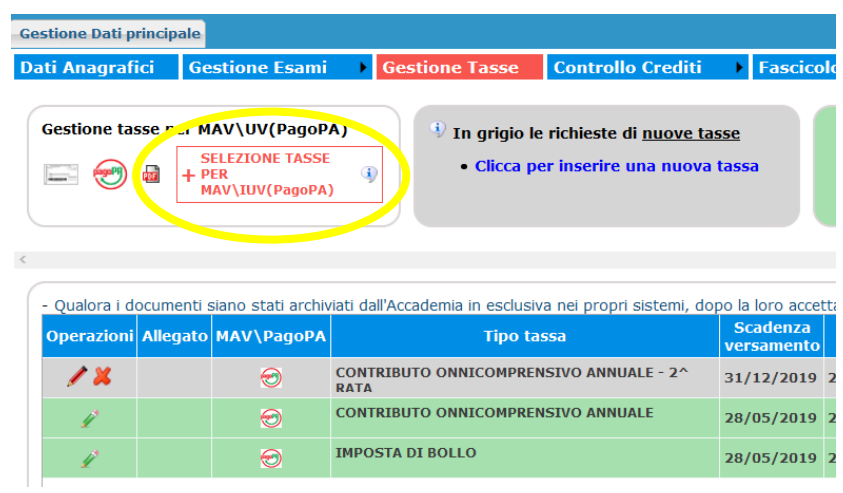

- selezionare la voce "CONTRIBUTO ONNICOMPRENSIVO ANNUALE – 2^ RATA (PagoPA)" e poi cliccare il comando "**CREA BOLLETTINO PER QUESTA TASSA**"

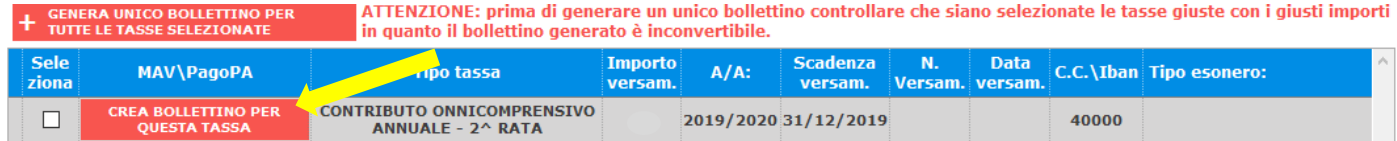

Il bollettino viene generato in formato pdf e cliccando sull'icona sarà possibile aprirlo e stamparlo.

#### Esempio di bollettino PagoPA

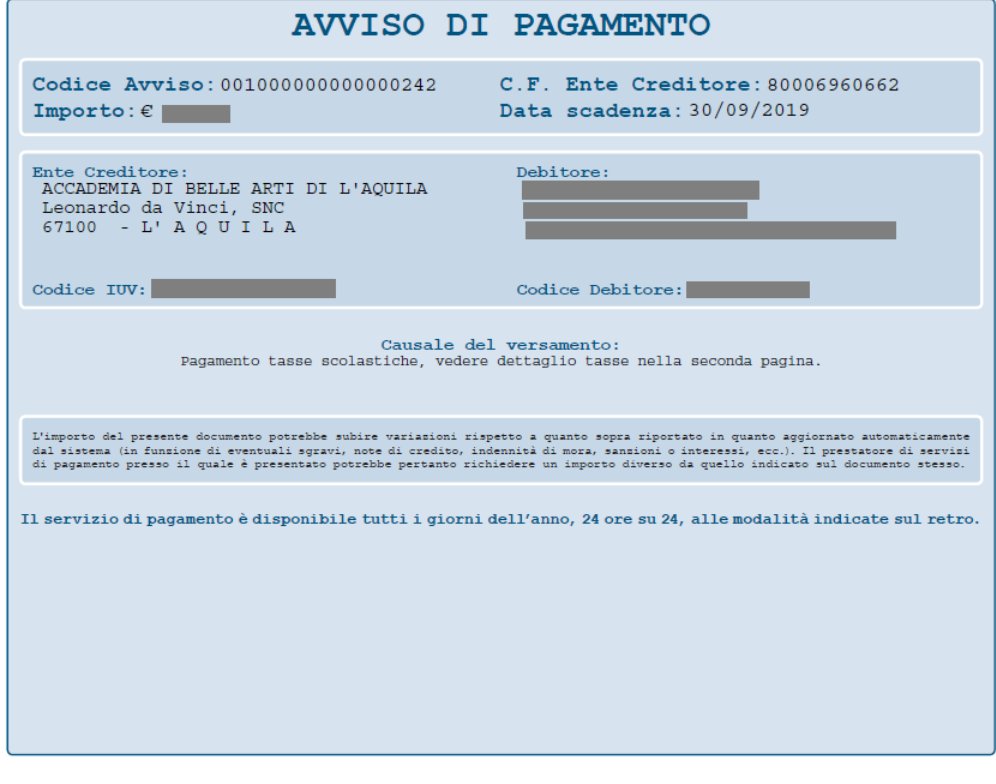

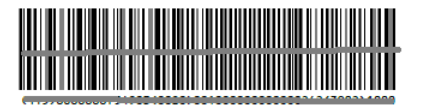

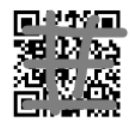

Attraverso il sistema PagoPA è possibile effettuare il pagamento presso le banche e altri prestatori di servizio di pagamento tramite i canali da questi messi a disposizione (come ad esempio: home banking, ATM, APP da smartphone, sportello, ecc). L'elenco dei punti abilitati a ricevere pagamenti tramite pagoPA è disponibile alla pagina [http://www.agid.gov.it/pagopa.](http://www.agid.gov.it/pagopa)